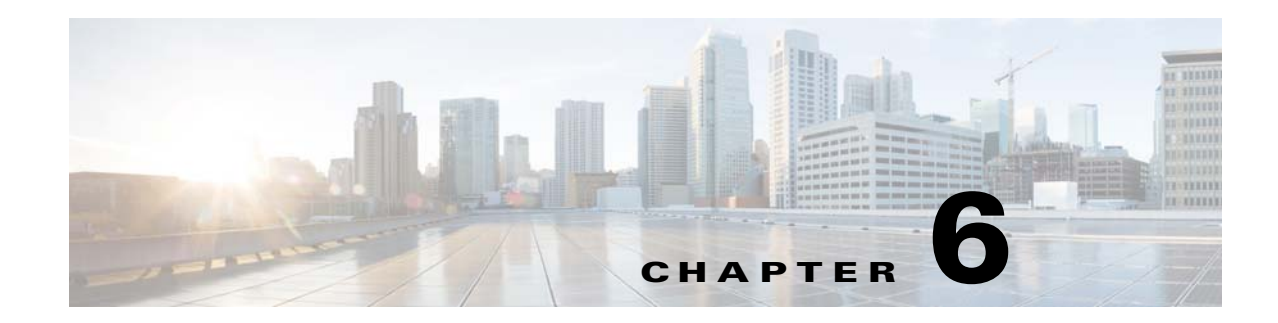

# **Installing the Prime Network Gateway Using CLI**

This chapter explains how to install the Prime Network gateway and Operations Reports using CLI commands. If you want to use the installation wizard, see Chapter 5, "Installing the Prime Network Gateway and Units Using the Installation Wizard".

The following topics are covered in this chapter:

- [Installation Overview, page 6-1](#page-0-0)
- **•** [Installing the Prime Network Gateway With an Embedded Database, page 6-2](#page-1-0)
- **•** [Installing the Prime Network Gateway With an External Database, page 6-6](#page-5-0)
- **•** [Post Installation Tasks For the Gateway, page 6-13](#page-12-0)
- **•** [Environment Variables, Aliases, and Folders Created During Installation, page 6-19](#page-18-0)
- [Product Services Installed with Prime Network, page 6-21](#page-20-0)

# <span id="page-0-0"></span>**Installation Overview**

 $\mathbf I$ 

The Prime Network gateway can be installed using either an embedded database or an external database. For the embedded database, Prime Network 4.3.1 uses a fully-integrated Oracle 12c database that allows Prime Network to manage and monitor data. This Oracle database version is also supported for the external database.

The Prime Network installation script (**install.pl)** automatically performs the following:

- **•** Checks some system prerequisites, such as required disk space
- **•** Backs up and removes older versions of Prime Network software (if any exist)
- **•** Creates the Prime Network user *pnuser*, which is the operating system user for the Prime Network application.
- **•** Copies all required files from the installation DVD to the server under the Prime Network user home directory (/export/home/*pnuser* by default), also called \$*NETWORKHOME*.
- **•** Extracts and creates the required directories. For information on folders created after installation, see [Environment Variables, Aliases, and Folders Created During Installation, page 6-19.](#page-18-0)
- **•** Installs the Prime Network software
- **•** Configures the Prime Network registry
- Sets the Prime Network environment variables and aliases (.cshrc file)

Ι

# <span id="page-1-0"></span>**Installing the Prime Network Gateway With an Embedded Database**

#### **Before You Begin**

• Verify that all preinstallation tasks have been completed. See Gateway Preinstallation Tasks—Embedded Database, page 3-1.

To install the gateway with an embedded database (on the same or separate server):

- **Step 1** As the root user, launch a terminal on the server where you want to install the Prime Network gateway.
- **Step 2** Insert **Disk 1: New Install** in the DVD drive. (See Installation DVDs, page 1-2).
- **Step 3** Mount the inserted DVD using the **mount** command, and move to the mount directory.
- **Step 4** In the mount directory, locate the install.pl script and move to its parent directory.
- **Step 5** Start the installation with the install.pl script. (The installation procedure is automatic and requires no user input.) The **-user** flag creates the operating system user account for the Prime Network application, and the **-dir** option specifies the installation directory:

**perl install.pl -user** *pnuser* [**-dir** *directory*]

 $\mathscr{P}$ 

**Note** *pnuser* must start with a letter and contain only the characters shown in brackets: [A-Z a-z 0-9]. It cannot contain a [.] character. For example, pn431 is permitted, but network 4. 3.1 is not.

For example, the following command creates a *pnuser* named pn431, and installs Prime Network in the /export/home/pn431 directory:

**perl install.pl -user pn431 -dir /export/home/pn431**

**Note** The installation might take a while. You will be notified when the installation has completed successfully.

**Step 6** After the installation is complete, you will be prompted to configure Prime Network. Enter **yes** to continue with the configuration and proceed to [Step 8,](#page-1-1) or enter **no** to configure Prime Network later using the **network-conf** command.

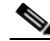

**Note** If you choose to configure Prime Network at a later stage (not during the initial installation process), you must manually enable the network discovery functionality, as described in Enabling Network Discovery, page 12-3.

- **Step 7** Copy the following Oracle installation .zip files from **Prime Network 4.3.1**, **Disk 6: Database Binaries** to the embedded\_oracle directory (\$*NETWORKHOME*/local/scripts/embedded\_oracle):
	- linuxamd64\_12c\_database\_1of2.zip
	- **•** linuxamd64\_12c\_database\_2of2.zip
- <span id="page-1-1"></span>**Step 8** Select **Set machine as Prime Network gateway**, then press **Enter**. The Prime Network configuration utility configures the system by running a number of procedures, including generation of SSH keys.

I

**Note** If you are notified that NTP is stopped or not configured, restart or configure NTP and then proceed with the rest of the configuration. See Configuring the Network Timing Protocol, page 3-6.

**Step 9** Enter a password for all built-in users (root, bosenable, bosconfig, bosusermngr, web monitoring user). This password will be used to access the various Prime Network system components, and will also be used as the database schema password.

The password must:

- **•** Contain at a minimum 9 characters.
- **•** Contain both upper and lower case letters.
- **•** Start with a letter.
- **•** Contain at least one number.
- Contain at least one of the allowed special characters:  $\sim ! \# \% \land$  (no other special characters to be used)
- **•** Not contain the username or the username in reverse.
- **•** Not contain cisco, cisco in reverse, or any variation.
- **•** Not repeat the same character three or more times.
- **Step 10** When asked if Prime Network should install the database for you, select **Yes**. This is the embedded database option.
- **Step 11** During the configuration, you will be requested to provide some information. Enter the required information at the prompts. The following table lists the prompts that appear at various stages of the configuration and their required settings.

**The Second Second** 

 $\mathsf I$ 

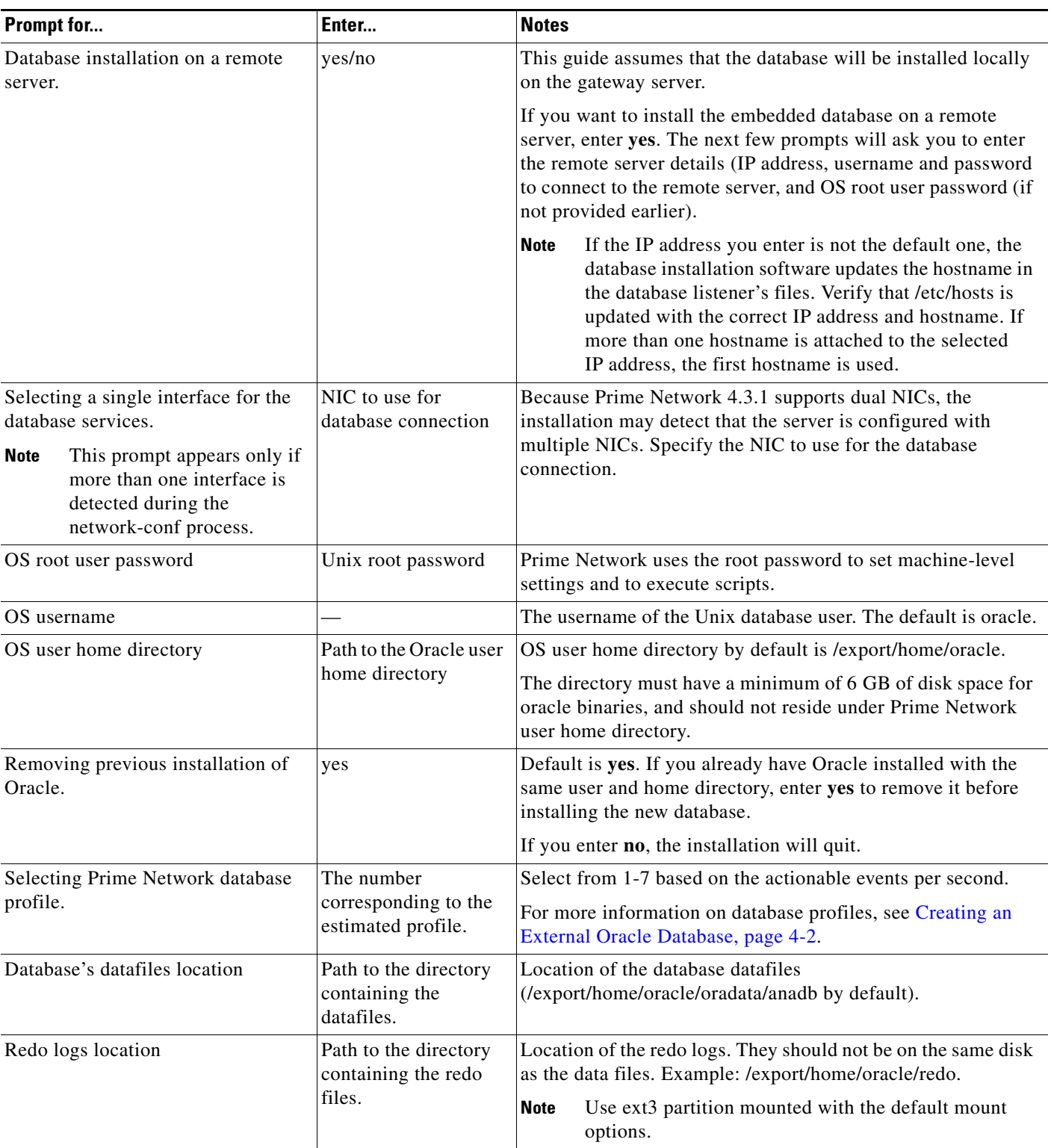

## *Table 6-1 Gateway Installation Prompts and Input Using Embedded Database*

 $\mathbf{I}$ 

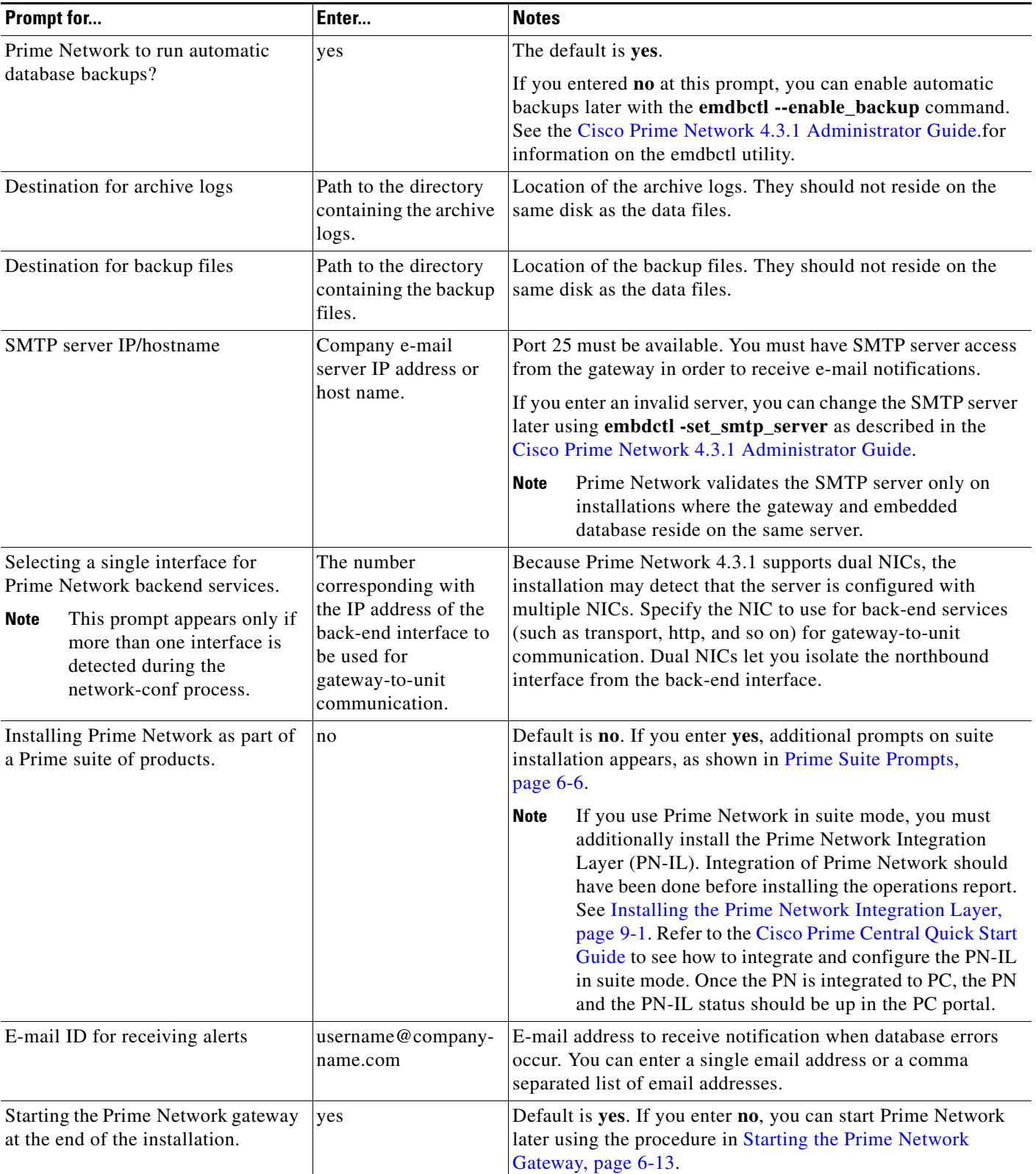

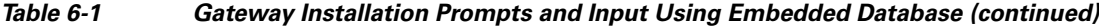

 $\blacksquare$ 

<span id="page-5-1"></span>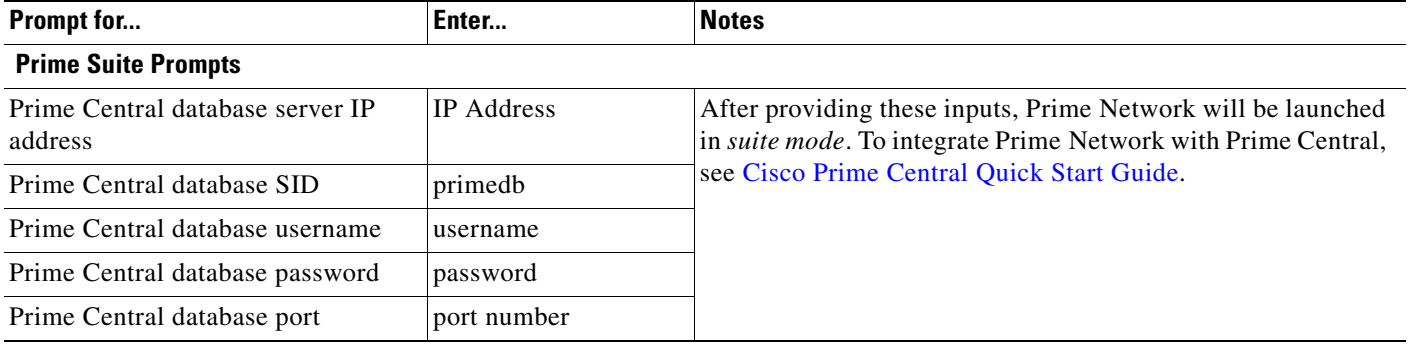

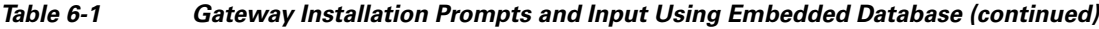

After the installation is complete, the following logs are available:

- **•** Installation logs are available at /var/adm/cisco/prime-network/logs.
- **•** Configuration logs are available at \$*NETWORKHOME*/Main/logs.
- **•** Network Discovery logs are available at \$*NETWORKHOME*/XMP\_Platform/logs/existenceDiscovery.log

# <span id="page-5-0"></span>**Installing the Prime Network Gateway With an External Database**

This procedure describes installation of Prime Network gateway using an external database. Before installing the gateway make sure the external Oracle database is set up as described in Preparing the Oracle External Database, page 4-1.

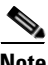

**Note** Change and Configuration Management (CCM) does not support encrypted databases. CCM can be installed on a Prime Network gateway that uses an encrypted connection to the database, but the connection used by CCM will not be encrypted.

#### **Before You Begin**

Verify that all preinstallation tasks have been completed. See Gateway Preinstallation Tasks—External Database, page 3-3.

To install the gateway with an external database:

**Step 1** (Optional) Obtain the Prime Network ISO image files from Download Software page on Cisco.com, and burn the ISO image files to DVDs.

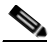

**Note** Perform this step only if you are downloading the Prime Network ISO image files from Cisco.com.

Ι

**Step 2** As the root user, launch a terminal on the server where you want to install Prime Network gateway.

- **Step 3** Insert **Disk 1: New Install** in the DVD drive.(See Installation DVDs, page 1-2).
- **Step 4** Mount the inserted DVD using the **mount** command, and move to the mount directory.
- **Step 5** In the mount directory, locate the install. pl script and move to its parent directory.
- **Step 6** Start the installation with the install.pl script. (The installation procedure is automatic and requires no user input.) The **-user** flag creates the operating system user account for the Prime Network application, and the **-dir** option specifies the installation directory:

**perl install.pl -user** *pnuser* [**-dir** *directory*]

**Note** *pnuser* must start with a letter and contain only the characters shown in brackets: [A-Z a-z 0-9]. It cannot contain a [.] character. For example, pn431 is permitted, but network 4.3.1 is not.

For example, the following command creates a *pnuser* named pn431, and installs Prime Network in the /opt/primenetwork431 directory:

**perl install.pl -user pn431 -dir /opt/primenetwork43**

**Note** The installation might take a while. For information on the Cisco Prime Network environment created during installation, see [Table 6-5](#page-18-1).

**Step 7** After the installation is complete, you will be asked if you want to proceed directly to the configuration of Prime Network. Enter **yes** to continue with the configuration or enter **no** to configure Prime Network later using the **network-conf** command (as *pnuser*).

**Note** If you choose to configure Prime Network at a later stage (not during the initial installation process), you must manually enable the network discovery functionality, as described in Enabling Network Discovery, page 12-3

- **Step 8** Select **Set machine as Prime Network gateway**, then press **Enter**. The Prime Network configuration utility configures the system by running a number of procedures, including generation of SSH keys.
- **Step 9** Enter the required information at the prompts. [Table 6-2](#page-7-0) lists the prompts that appear at various stages of the configuration and their required settings.

 $\mathsf I$ 

H

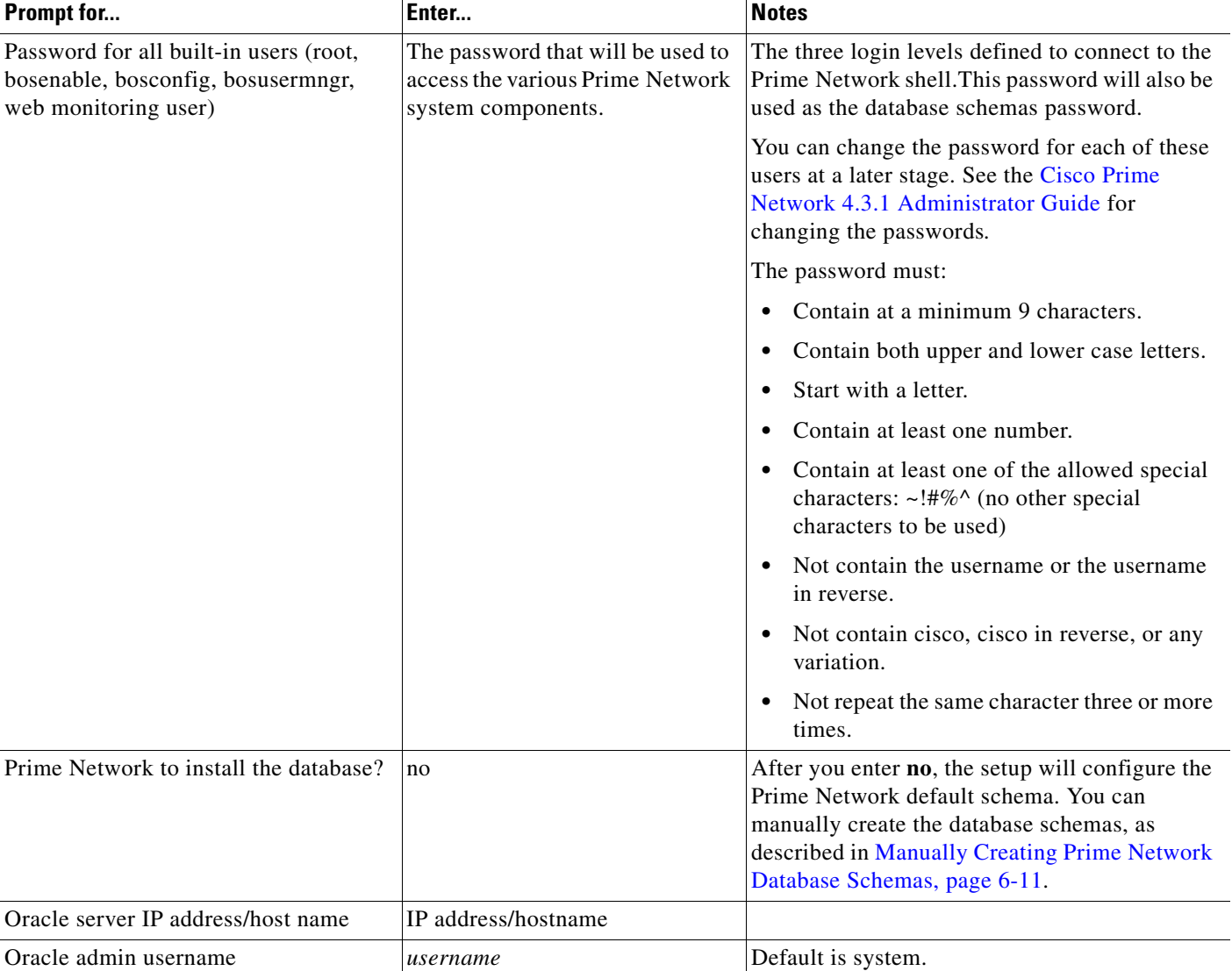

### <span id="page-7-0"></span>*Table 6-2 Gateway with External Database Installation Prompts and Input*

a ka

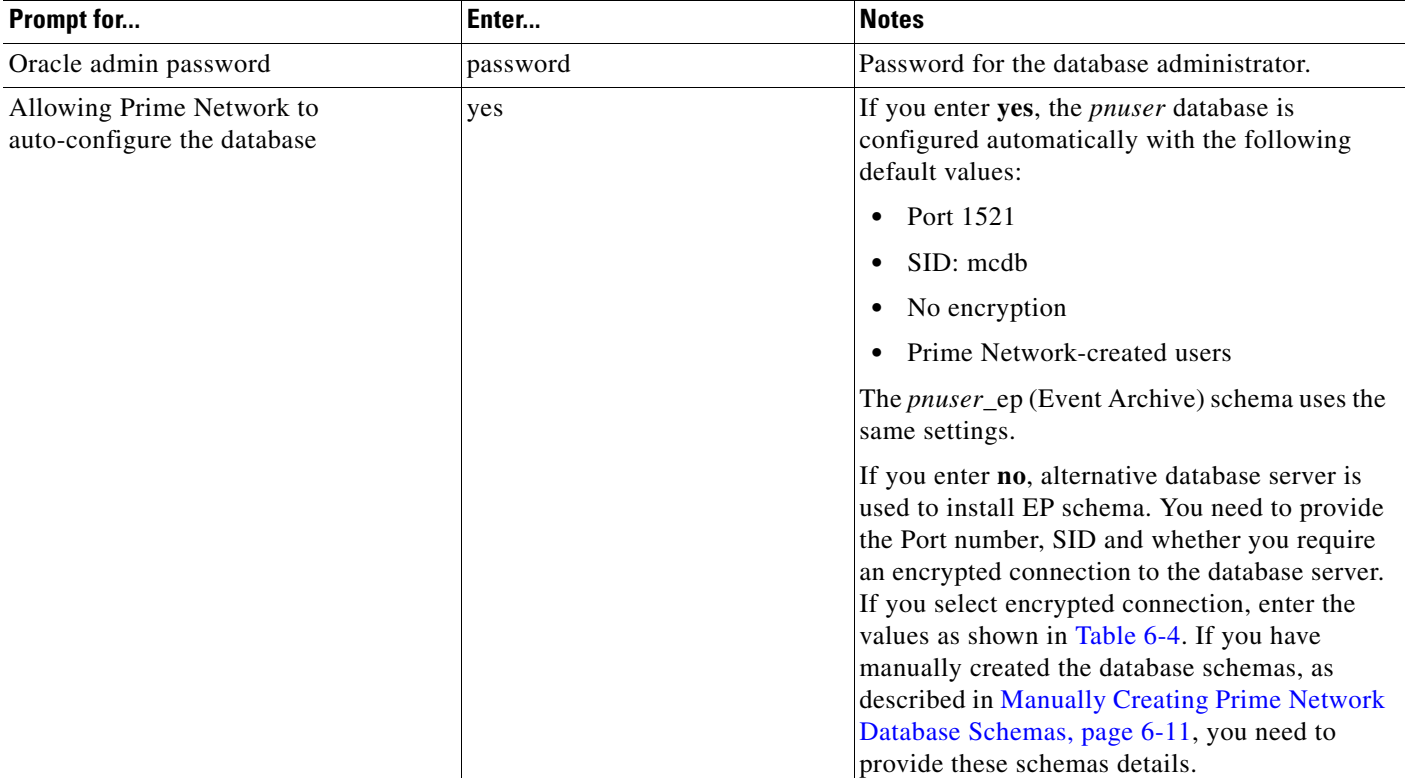

#### *Table 6-2 Gateway with External Database Installation Prompts and Input (continued)*

**Step 10** The installer then installs the Change and Configuration Management application as a part of the installation.

 $\Gamma$ 

- **Note** The installation of Change and Configuration Management will abort if your Oracle account is locked during the installation process. You must unlock the account and then run the **setup\_xmp\_nccm.cmd**  command to install the Change and Configuration Management components.
- **Step 11** Enter the input for the remaining prompts as shown in the [Table 6-3](#page-9-0).

**The Second Second** 

 $\mathsf I$ 

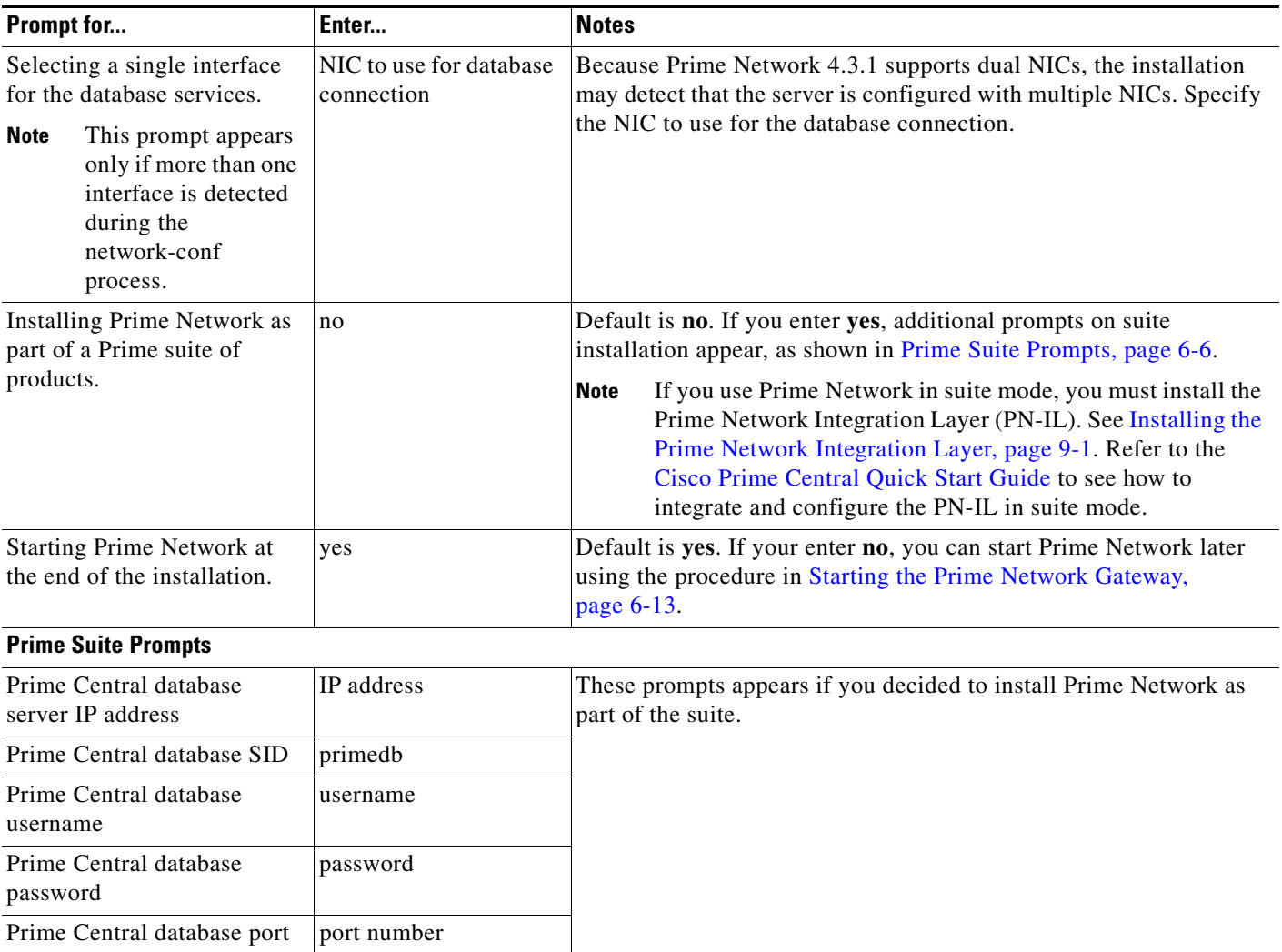

### <span id="page-9-0"></span>*Table 6-3 Gateway Installation Prompts and Input Using External Database*

[Table 6-4](#page-10-1) shows the parameters displayed for a remote database installation that uses an encrypted connection.

<span id="page-10-1"></span>*Table 6-4 Parameters For An Encrypted Connection*

| Prompt for                        | Enter                | <b>Notes</b>                                                                  |
|-----------------------------------|----------------------|-------------------------------------------------------------------------------|
| Oracle's listener port            | <i>port-number</i>   | Default is 1521                                                               |
| Oracle's SID                      | <b>SID</b>           | Prime Central Database SID                                                    |
| Encrypted connection for database | yes.                 | Default is yes.                                                               |
| Type of encryption method         | Enter option $(1-3)$ | Number corresponding to the<br>encryption method you would like to<br>use.    |
| Type of encryption algorithm      | Enter option $(1-9)$ | Number corresponding to the<br>encryption algorithm you would like to<br>use. |

After the installation is completed following logs are available:

- **•** Installation logs are available at /var/adm/cisco/prime-network/logs.
- **•** Configuration logs are available at \$*NETWORKHOME*/Main/logs.
- **•** Network Discovery logs are available at \$*NETWORKHOME*/XMP\_Platform/logs/existenceDiscovery.log

## <span id="page-10-0"></span>**Manually Creating Prime Network Database Schemas**

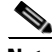

 $\mathbf I$ 

**Note** This topic applies only if you are using Prime Network with external database.

Use the procedure in this section if you want to create database schemas manually. You can choose any name for the schema. By default, Prime Network uses *pnuser* to name the schemas. In the following table, *pnuser* is

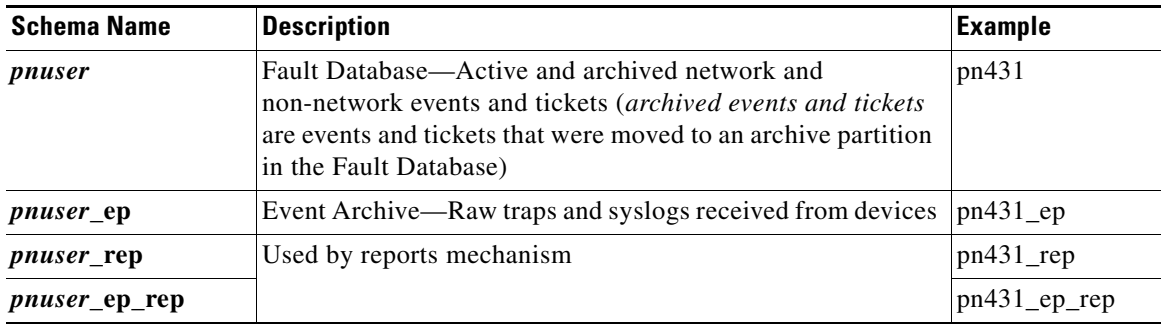

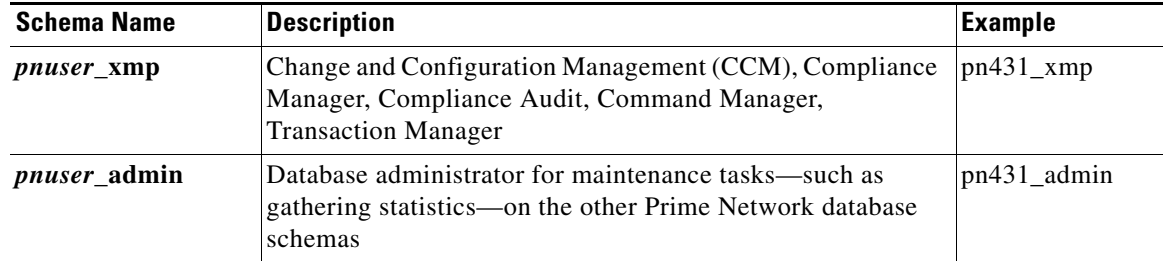

To manually create database schemas:

- **Step 1** Log into the database as the system user.
- **Step 2** Enter the following commands to create the database schemas. You can choose any name for the usernames and filenames. The password must be identical for the schemas.
	- **•** For *pnuser*, *pnuser*\_dwe, *pnuser*\_ep, *pnuser*\_xmp, execute the following command:

```
create tablespace user datafile 'file-location/user.dbf' size 1024M autoextend on next 
256M;
create temporary tablespace user_temp tempfile 'file-location/user_temp.dbf' size 100m 
autoextend on next 5m maxsize 5000m;
create user user identified by "default-password" default tablespace user 
temporary tablespace user_temp;
grant connect to user;
grant resource to user;
grant SELECT_CATALOG_ROLE to user;
```
• For *pnuser* rep and *pnuser* ep rep, execute the following command:

```
create user user identified by "default-password" default tablespace pnuser temporary 
tablespace pnuser_temp;
grant connect to user;
grant resource to user;
grant SELECT_CATALOG_ROLE to user;
grant CREATE SYNONYM to user;
```
**•** For *pnuser*\_admin

```
create tablespace user datafile 'file-location/user.dbf' size 100M autoextend on next 
100M maxsize 500m;
create user user identified by "default-password" default tablespace user temporary 
tablespace pnuser_temp profile default;
GRANT RESOURCE TO user;
GRANT DBA TO user;
GRANT CONNECT TO user;
GRANT SELECT ANY DICTIONARY TO user;
GRANT ANALYZE ANY TO user;
GRANT SELECT ANY TABLE TO user;
GRANT EXECUTE ON DBMS_LOCK TO user WITH GRANT OPTION;
GRANT ALTER SYSTEM TO user;
ALTER USER user QUOTA UNLIMITED ON user;
```
#### **Enabling the pnuser\_admin user to run maintenance tasks on other schemas**

To enable the pnuser\_admin user to run maintenance tasks, such as gathering statistics, on the other Prime Network database schemas, complete the following steps:

Ι

- **Step 1** As the Oracle UNIX user, use SQL\*Plus to log into user sys as sysdba.
- **Step 2** Enter one of the following commands:
	- **•** If the *pnuser*\_admin user does not exist, enter: SQL> **grant execute on dbms\_lock to system with grant option;**
	- If the *pnuser* admin user already exists, enter:

SQL> **grant execute on dbms\_lock to** *pnuser***\_admin with grant option;**

**Step 3** Verify that your database contains the temporary TEMP tablespace, which is required by the new Prime Network admin database user. If this tablespace does not exist, create the TEMP tablespace.

# <span id="page-12-0"></span>**Post Installation Tasks For the Gateway**

After installing the gateway, perform these post-installation tasks.

- **•** [Starting the Prime Network Gateway, page 6-13](#page-12-1)
- [Verifying Connectivity, page 6-15](#page-14-0)
- **•** [Configuring Prime Network Post-Installation, page 6-16](#page-15-0)
- **•** [Verifying the Redirected Ports, page 6-16](#page-15-1)
- [Verifying the Drools Rules Configuration, page 6-16](#page-15-2)
- **•** [service iptables save](#page-15-3), page 6-16
- **•** [Verifying the Monitoring \(Graphs\) Configuration, page 6-17](#page-16-0)
- **•** [Verifying the Installation of Registry Directories, page 6-17](#page-16-1)
- **•** [Adding Oracle Database Files, page 6-17](#page-16-2)
- **•** [Updating the Database Host in the Registry for NAT, page 6-18](#page-17-0)

## <span id="page-12-1"></span>**Starting the Prime Network Gateway**

**Step 1** As a Prime Network user, if you did not start the gateway at the end of the installation process, start it by entering the following command:

**networkctl start**

The gateway may require a few minutes to load.

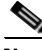

**Note** Prime Network 4.3.1 will automatically restart whenever the gateway server is restarted. If you want to disable this behavior (so that Prime Network has to be manually started after a gateway restart), see the [Cisco Prime Network 4.3.1 Administrator Guide.](http://www.cisco.com/c/en/us/support/cloud-systems-management/prime-network/products-maintenance-guides-list.html)

**Step 2** As a Prime Network user, check the status of all processes and daemons by entering the following command:

**status**

 $\mathbf I$ 

The output lists all processes. For each AVM process that is checked, the **status** command displays, in brackets, the number of exceptions found in the total number of log file lines for that process. For example, the information for AVM 0 is [OK 0/39]; that is, 0 exceptions in the 39 log file lines that were checked.

The **status** command shows the version of the Prime Network installed and also verifies that the gateway processes are up and running. The processes are listed in the following table.

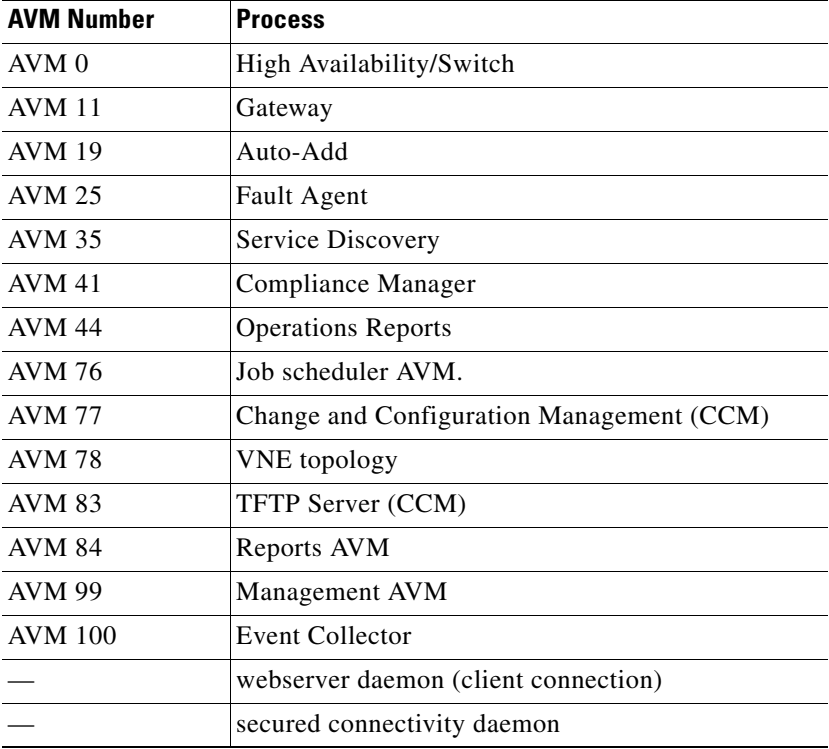

**Santa Contract Contract Contract Contract Contract Contract Contract Contract Contract Contract Contract Contract Contract Contract Contract Contract Contract Contract Contract Contract Contract Contract Contract Contract** 

**Note** Check the log files for each AVM if there are any problems. The log files are located under \$*NETWORKHOME*/Main/logs.

# <span id="page-14-0"></span>**Verifying Connectivity**

Verify the connectivity between the components as follows:

- **•** Gateway and units— The gateway must have connectivity to all units. The gateway communicates frequently with the units to exchange information. Some unit-to-unit (VNE-to-VNE) communication may pass through the gateway. The units, managed devices, and gateway may not be located on separate networks.
- Gateway and clients— IP connectivity is required between the clients and the gateway. The Events and Vision GUIs also require IP connectivity to the database. The Events GUI is the only client application that communicates directly with the database.

Clients support automatic client updates from the gateway and, depending on the upgrade, the data can be up to 30 MB.

- Units and NEs—Unit host VNEs and therefore require SNMP/Telnet connectivity to the network elements.
- **•** Gateway to Oracle database and unit to Oracle database—Required if you are installing an external database. See [Verifying the Connectivity to the Database, page 6-15.](#page-14-1)
- **•** Gateway and units to Infobright database server—Required if you are installing Operations Reports.

## <span id="page-14-1"></span>**Verifying the Connectivity to the Database**

**Note** This section is applicable only if you are using Prime Network with external database.

To confirm that your database is configured correctly:

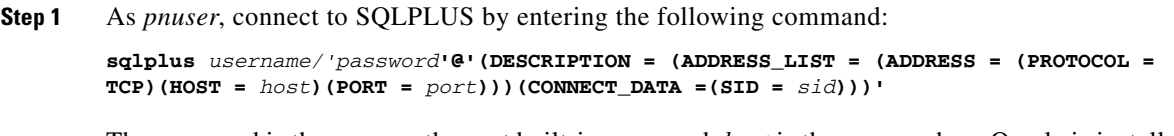

The password is the same as the root built-in password, *host* is the server where Oracle is installed, *port* is the listener's port (default is 1521) and *sid* is the database's name (default is mcdb).

**Step 2** Confirm that the SQL client can connect to the database. If you see the a prompt similar to the following, the connection was successful:

```
SQL*Plus: Release 12.1.0.1.0 Production on Fri Sep 26 13:58:48 2014
```
Copyright (c) 1982, 2013, Oracle. All rights reserved.

Last Successful login time: Fri Sep 26 2014 13:58:28 +03:00

Connected to: Oracle Database 12c Enterprise Edition Release 12.1.0.1.0 - 64bit Production

With the Partitioning, OLAP, Advanced Analytics and Real Application Testing options

If the test fails, contact your local database administrator and repeat the test.

## <span id="page-15-0"></span>**Configuring Prime Network Post-Installation**

The standard Prime Network installation process includes the configuration phase. However, you can choose to configure Prime Network at a later stage.

**Note** Do *not* rerun the **network-conf** script after AVMs or units are added. Rerunning the **network-conf** script could cause problems with the Prime Network registry.

To access the Prime Network configuration:

- **Step 1** Make sure the database and listener are up, and as *pnuser*, enter the following command: **network-conf**
- **Step 2** The first time you log in, you are prompted to change the default password. It is recommended that you do so. To change the default user password, enter:

**passwd** *pnuser*

**Step 3** Provide the necessary information at the prompts, as described in Installing the Prime Network Gateway [With an Embedded Database, page 6-2](#page-1-0) and [Installing the Prime Network Gateway With an External](#page-5-0)  [Database, page 6-6.](#page-5-0)

## <span id="page-15-1"></span>**Verifying the Redirected Ports**

Prime Network redirects some ports (161, 162, 514, 69) during the installation for receiving the traps and messages. Verify that these ports were redirected by entering the following as the root user:

```
iptables -L -t nat
```
The result should contain the following rows:

```
REDIRECT udp -- anywhere anywhere udp dpt:snmptrap redir ports 1161
REDIRECT udp -- anywhere anywhereudp dpt:snmptrap redir ports 1162
REDIRECT udp -- anywhere anywhereudp dpt:syslog redir ports 1514
REDIRECT udp -- anywhere anywhereudp dpt:tftp redir ports 1069
If not, enter the following:
iptables -t nat -A PREROUTING -p udp --dport 161 -j REDIRECT --to-port 1161
iptables -t nat -A PREROUTING -p udp --dport 162 -j REDIRECT --to-port 1162
iptables -t nat -A PREROUTING -p udp --dport 514 -j REDIRECT --to-port 1514
iptables -t nat -A PREROUTING -p udp --dport 69 -j REDIRECT --to-port 1069
service iptables save
```
## <span id="page-15-2"></span>**Verifying the Drools Rules Configuration**

<span id="page-15-3"></span>To confirm that the Drools rules file was created correctly, check the \$*NETWORKHOME /Main/data directory* and verify that the post.drl file exists. If it does not exist, rerun the installation.

Ι

# <span id="page-16-0"></span>**Verifying the Monitoring (Graphs) Configuration**

To confirm that the Monitoring (graphs) tool is working correctly:

- **Step 1** Open a web browser on a client that is connected to the gateway.
- **Step 2** Enter the following URL to connect to the Cisco Prime Network graph:

**https://**gateway-IP-address**:1311/graphs/**

- **Note** The username and password for the graphs were configured during installation. For changing the password for monitoring (graphs) tool, see [Cisco Prime Network 4.3.1 Administrator Guide](http://www.cisco.com/c/en/us/support/cloud-systems-management/prime-network/products-maintenance-guides-list.html).
- **Step 3** If you cannot log in, the tool may not be enabled. You can enable and disable the tool by logging in as *pnuser* and running **webcontrol start** or **webcontrol stop**.

# <span id="page-16-1"></span>**Verifying the Installation of Registry Directories**

To confirm that the registry directories are installed on the gateway:

- **Step 1** On the server, browse to the directory ~/Main/registry/ConfigurationFiles.
- **Step 2** Verify that the directory contains the following subdirectories:
	- **•** 127.0.0.1
	- **•** 0.0.0.0
- **Step 3** Verify that the webserver daemon is up and running by executing **networkctl status**.

# <span id="page-16-2"></span>**Adding Oracle Database Files**

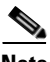

**Note** This topic is applicable only if you are using Prime Network with embedded database.

Use the **add\_emdb\_storage.pl** script (or **add\_emdb\_storage.pl -ha** for deployments with gateway high availability) to add database files according to the database size you estimate you will need. For usage of **add\_emdb\_storage.pl -ha** script, see [Cisco Prime Network 4.3.1 High Availability Guide.](http://www.cisco.com/c/en/us/support/cloud-systems-management/prime-network/products-user-guide-list.html)

When using this script, you are prompted to provide the database profile, the estimated database capacity and the history size for events and workflows. This enables the script to calculate the maximum size of the database, and to create the data files, temp files, and redo logs. See Prime Network Gateway and Database Requirements, page 2-2 for information on database sizing.

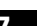

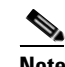

#### **Before You Begin**

If you need assistance estimating the database size, contact your Cisco account representative.

- **Step 1** Log into the gateway as *pnuser*.
- **Step 2** Change directories to \$*NETWORKHOME*/Main/scripts/embedded\_db and enter the following command:

**./add\_emdb\_storage.pl**

- **Step 3** Enter the number corresponding to the estimated database profile that meets your requirement.
- **Step 4** Enter the event and workflow archiving size in days.

 $\frac{\partial}{\partial x}$ 

**Note** If you enter incorrect values—such as the wrong database profile estimate—you can rerun the script with different inputs.

If you encounter any errors, messages similar to the following examples are displayed.

- **•** If there is not enough disk space to create the additional database files or redo logs, enter another location.
- If the files or redo logs cannot be created for any reason, you will see an error message and the following prompt:

```
- How would you like to continue?
---------------------------------
1) Retry 
2) Skip (move to the next in list)
3) Abort 
(1 - 3) [default 1]
For example, if the correct permissions were not set, you would see the following. 
Failed to add datafile for pn431:
-1119: ORA-01119: error in creating database file '/2del/pn431_DATA11.dbf'
ORA-27040: file create error, unable to create file
Linux-x86_64 Error: 13: Permission denied
```
The menu choices provide with you with an opportunity to fix the permissions and retry creating the file or log.

The log file is located in \$*NETWORKHOME*/Main/logs/emdb/add-storage-*time-stamp*.log.

## <span id="page-17-0"></span>**Updating the Database Host in the Registry for NAT**

If you are using NAT with the Events client, update the database host in the registry so it contains the hostname instead of the IP address. Complete the following steps after the gateway installation is complete and the system is up and running.

Ι

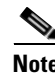

**Note** If you already use a hostname instead of an IP address, you do not have to repeat this procedure.

**Step 1** Verify that the Windows client workstations have the correct Domain Name System (DNS) mapping.

**Step 2** From ~/Main, enter the following commands:

**./runRegTool.sh -gs 127.0.0.1 set 0.0.0.0 site/persistency/nodes/main/Host** *database-server-hostname* **./runRegTool.sh -gs 127.0.0.1 set 0.0.0.0 site/persistency/nodes/ep/Host** *database-server-hostname*

**Step 3** Enter the following command to restart the Prime Network system: **networkctl restart**

# <span id="page-18-0"></span>**Environment Variables, Aliases, and Folders Created During Installation**

The Prime Network installation script creates environment variables, folders, aliases, and services on the Prime Network gateway.

[Table 6-5](#page-18-1) defines the *pn-user* environment variables defined by the installation script.

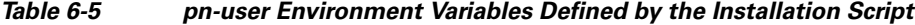

<span id="page-18-1"></span>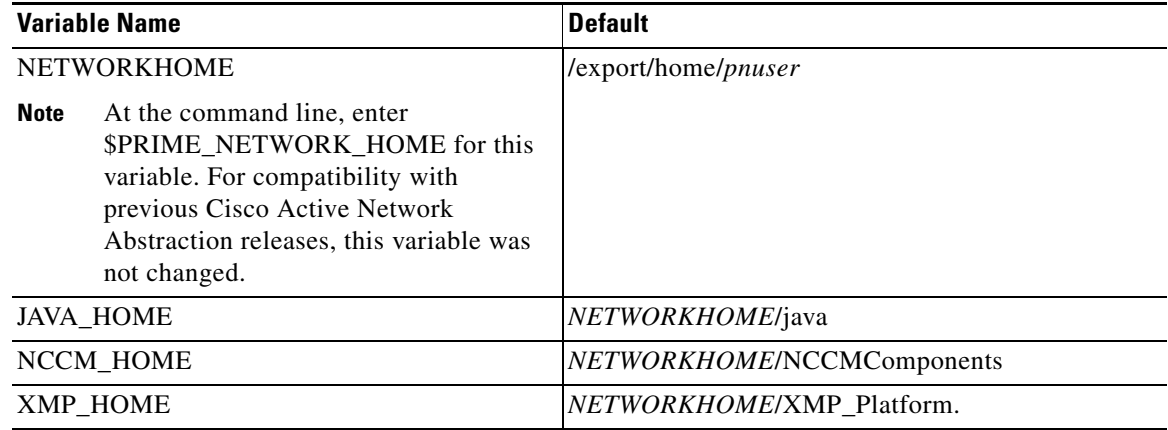

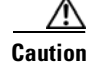

<span id="page-18-2"></span>**Caution** Do not change permissions on the *NETWORKHOME* directory. If the permissions are too lax, SSH communication problems can occur and the gateway might not start.

[Table 6-6](#page-18-2) lists the aliases defined by the installation script.

*Table 6-6 Aliases Defined by the Installation Script*

| <b>Table Alias</b> | <b>Content</b>                                       |
|--------------------|------------------------------------------------------|
| reg                | Changes the directory to \$NETWORKHOME/Main/registry |
| main               | Changes the directory to \$NETWORKHOME/Main          |
| logs               | Changes the directory to \$NETWORKHOME/Main/logs     |

[Table 6-7](#page-19-0) lists the folders created in Prime Network 4.3.1.

 $\mathsf I$ 

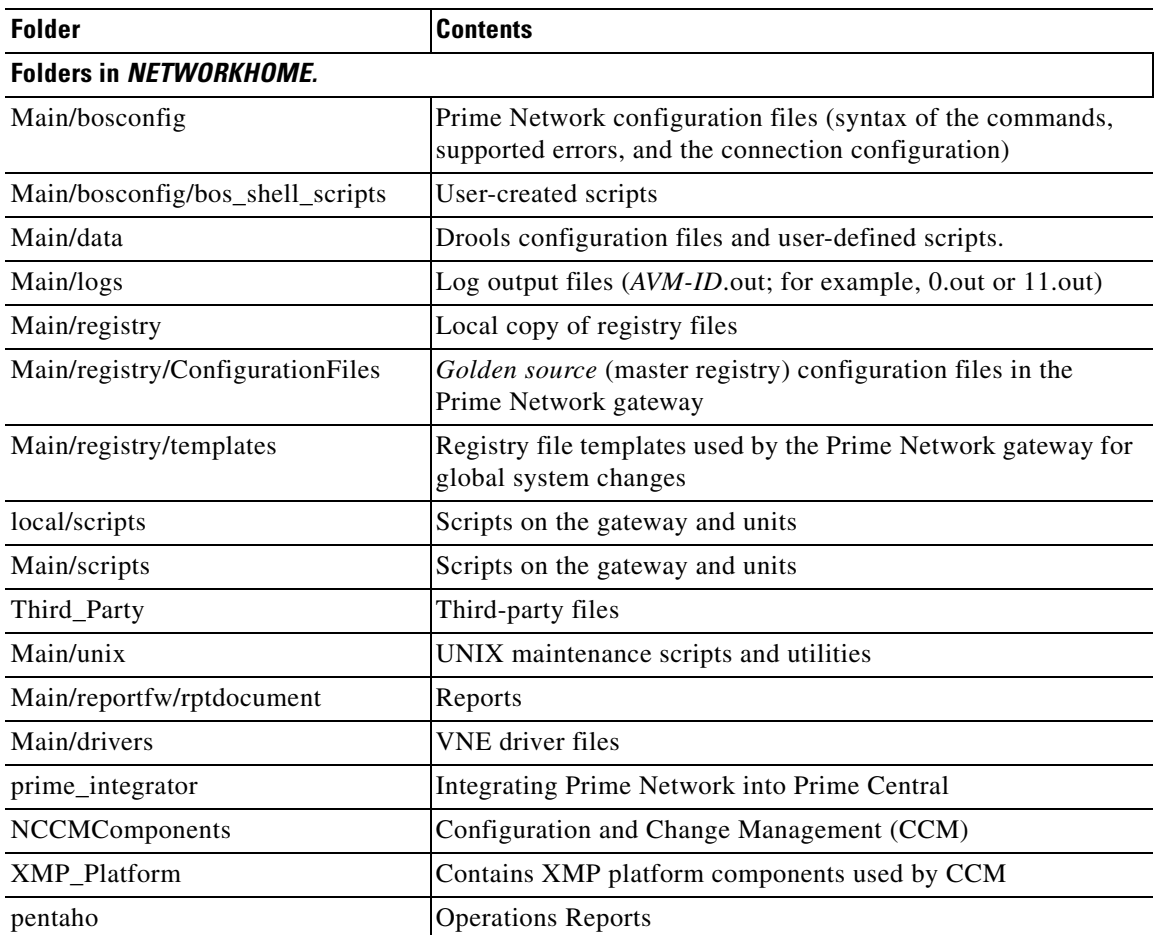

#### <span id="page-19-0"></span>*Table 6-7 Folders Created in Prime Network*

a s

 $\overline{\phantom{a}}$ 

# <span id="page-20-0"></span>**Product Services Installed with Prime Network**

[Table 6-8](#page-20-1) lists the product services that are installed with the Prime Network system.

### <span id="page-20-1"></span>*Table 6-8 Product Services Installed with Prime Network*

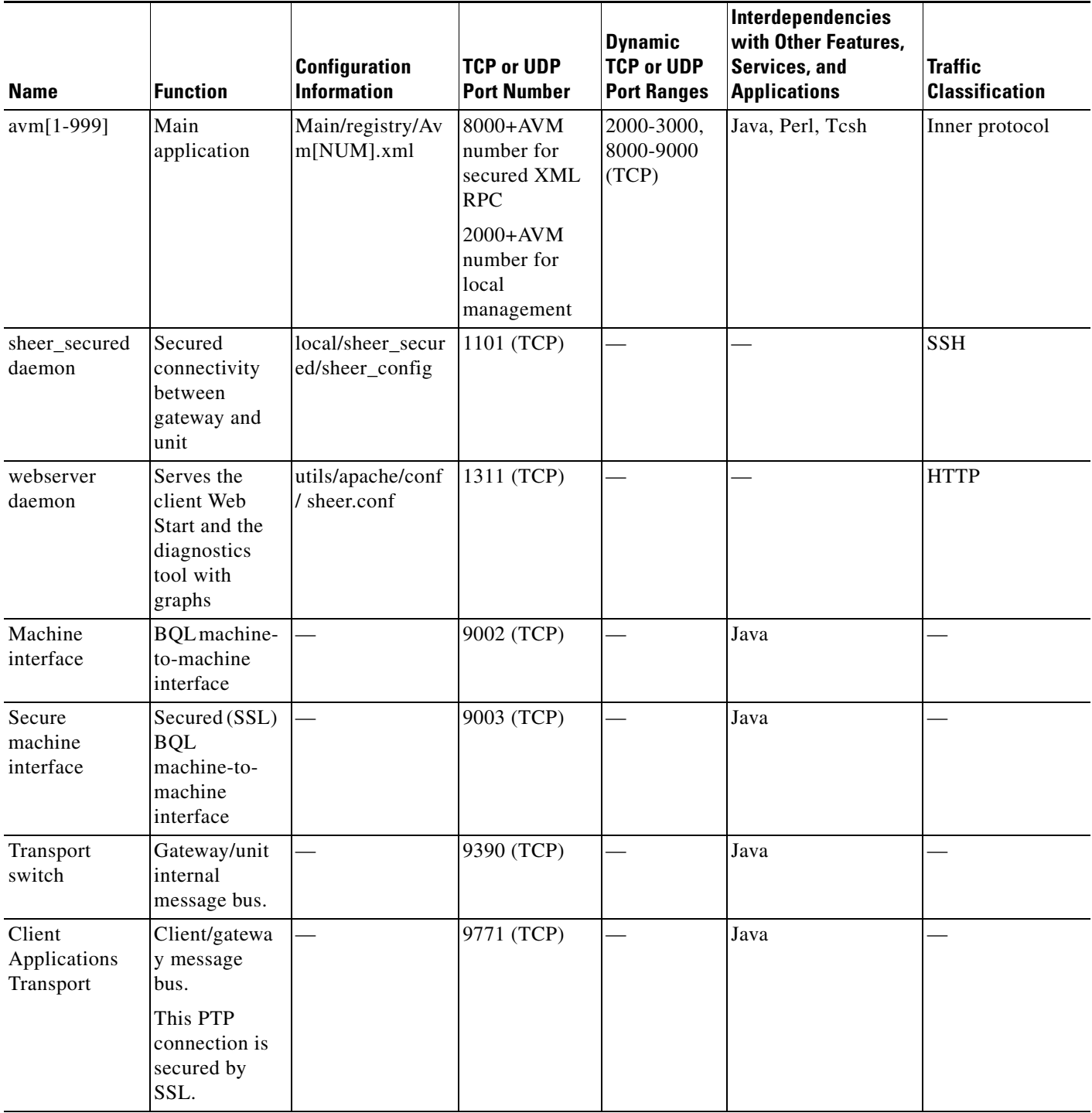

**The State** 

 $\mathsf I$ 

**Cisco Prime Network 4.3.1 Installation Guide** П